## BRAND GUIDELINES

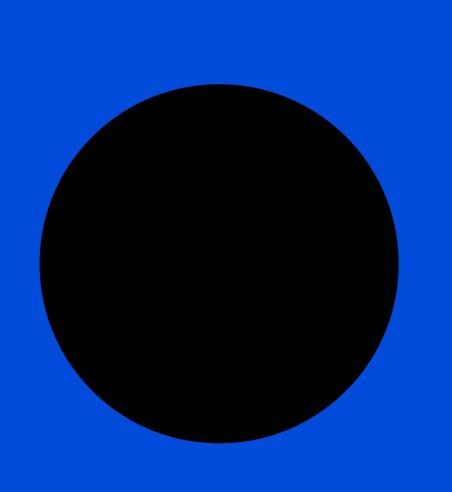

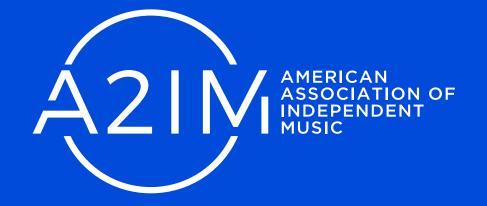

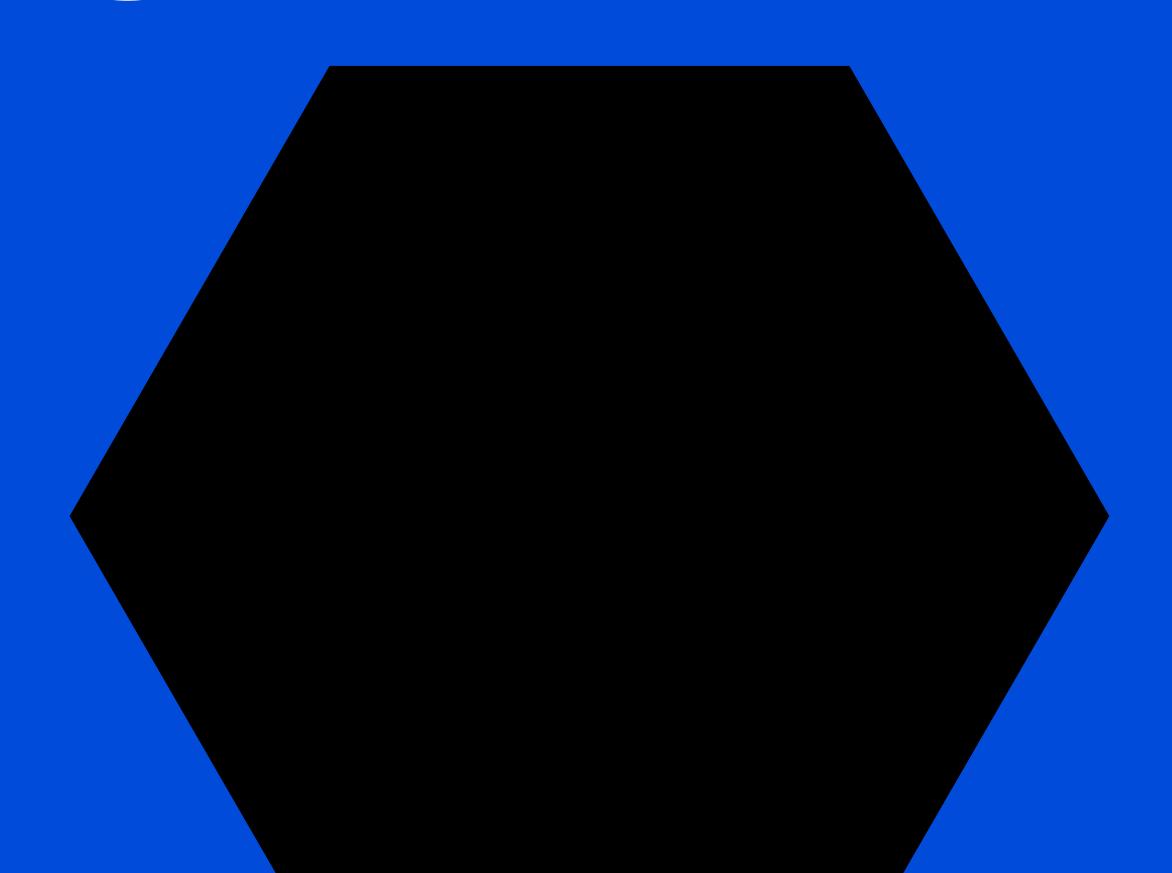

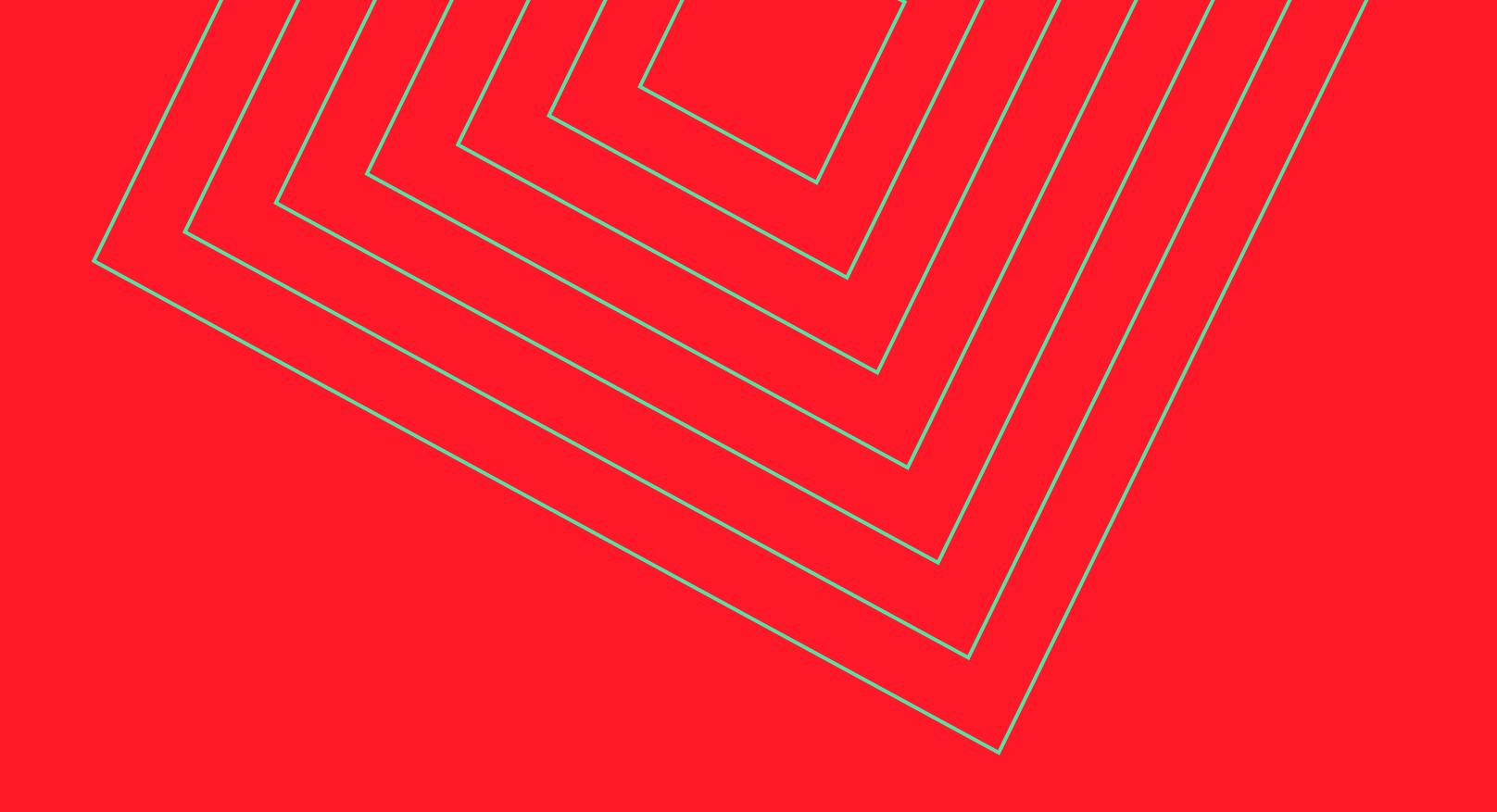

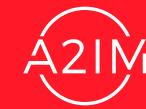

1.1 BRAND LOGOS

We have 2 brand logos.

Our primary logo should be used on more on digital media.

Our secondary logo is used for events and formal materials.

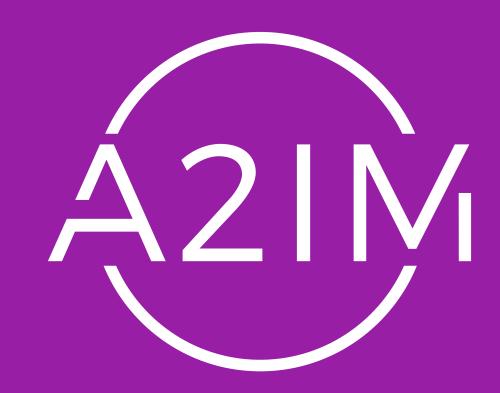

Primary Logo

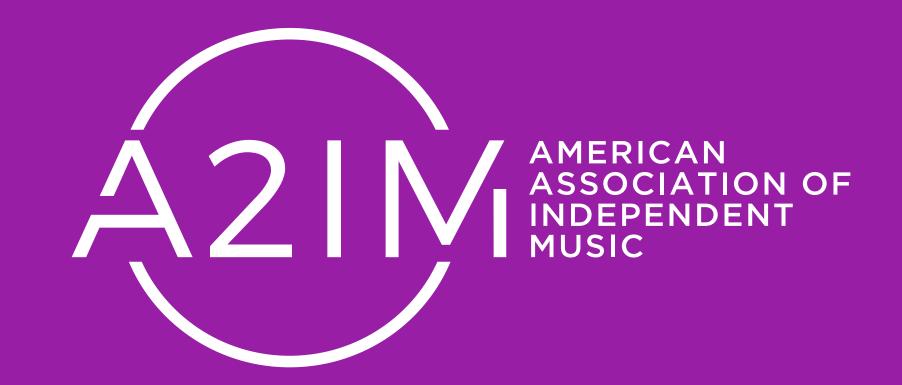

Secondary Logo

1.2 LOGO SAFEZONE

Give the logo room to breathe.

Use the width and height of the logo to determine the safezone as shown on the right.

Do not put text or graphics in this area.

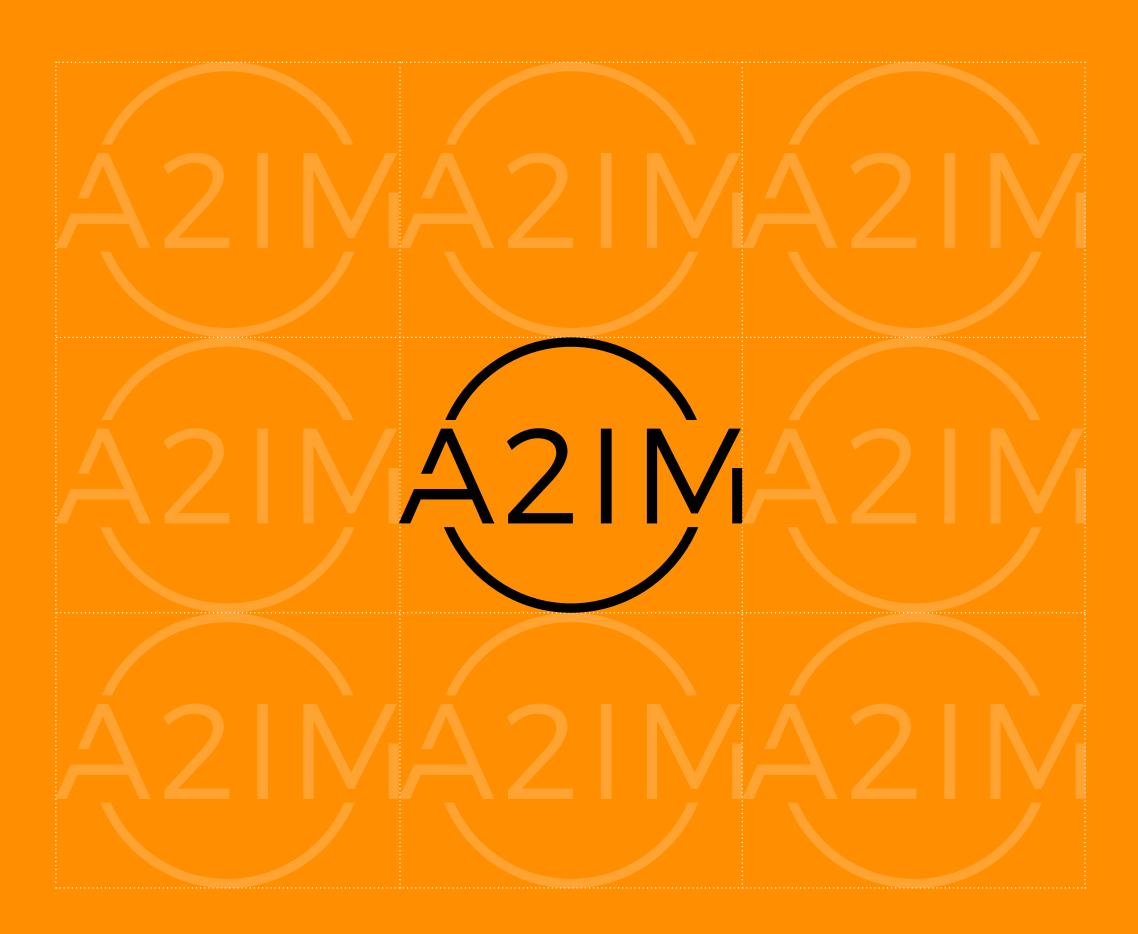

1.3 LOGO USAGE

The logo should be used in either white or black, never in color.

All proportions should be maintained and not rotated.

The logotype should not be used on it's own.

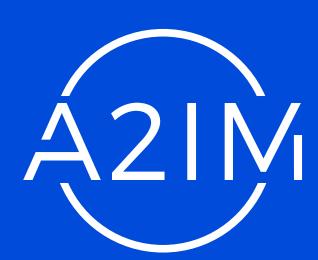

Correct usage

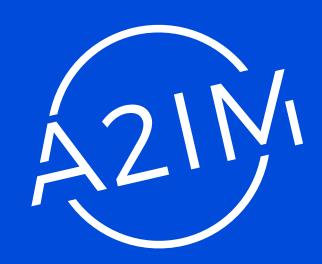

× Do not rotate

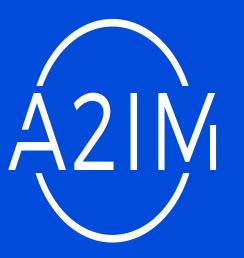

X Do not change proportions

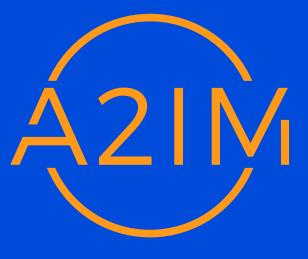

× Do not use color

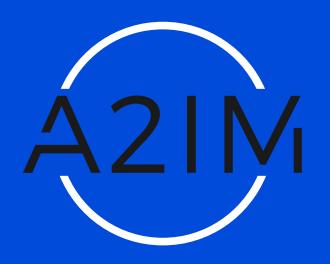

X Only use one color

A2IM

X Do not separate logo elements

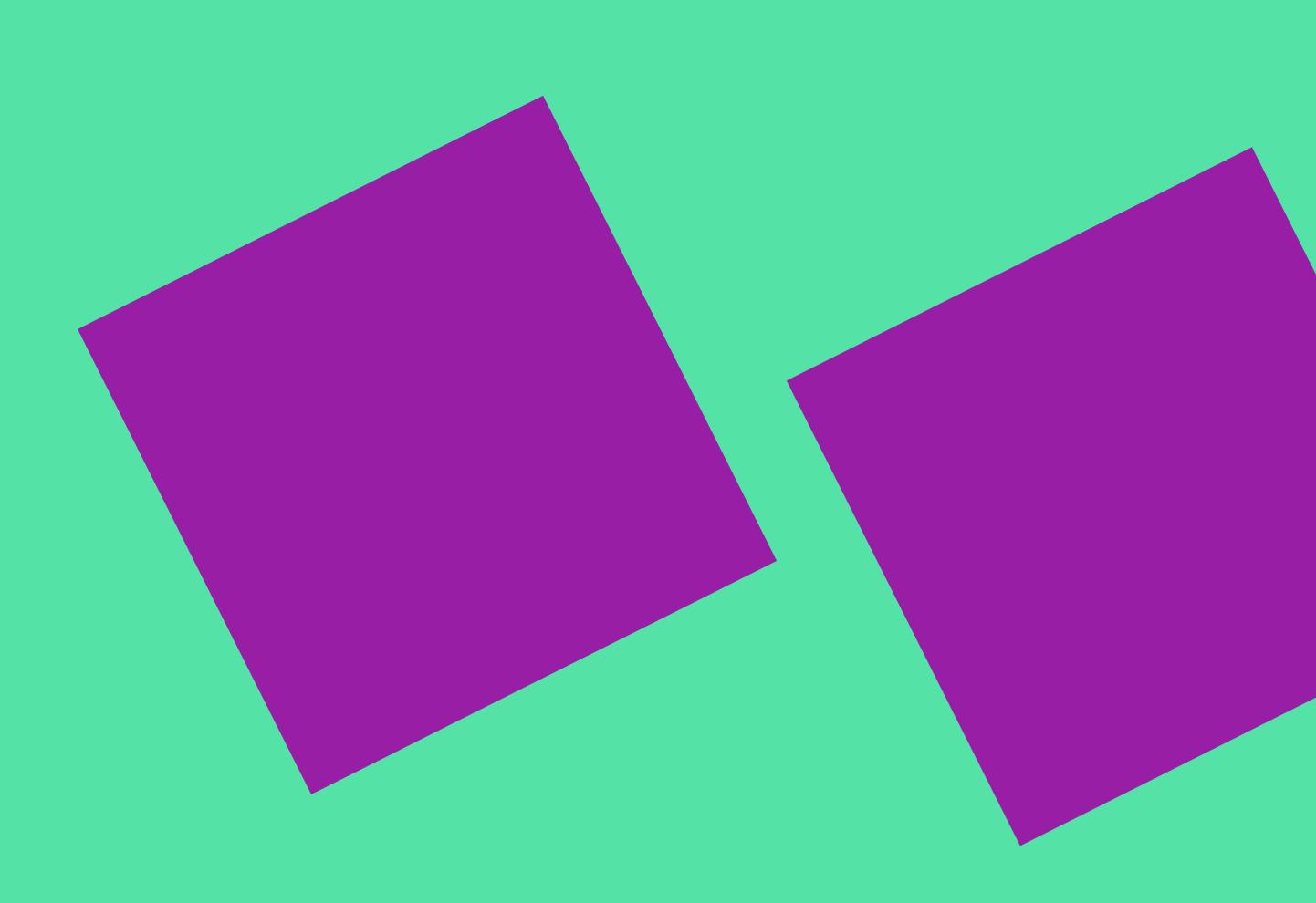

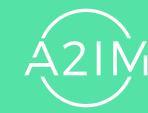

2.1 COLOR PALETTE

These are the brand colors, Electric Blue, Cherry, Turquoise, Tiger and Purple.

Along with these, we use Black and White.

**ELECTRIC BLUE** 

RGB: 0, 75, 217

HEX: 004BD9

CMYK: 91, 69, 0, 0

PANTONE 2728 C

**CHERRY** 

RGB: 255, 24, 39

HEX: FF1827

CMYK: 0, 92, 78, 0

PANTONE 1788 C

**TURQUOISE** 

RGB: 85, 226, 166

HEX: 55E2A6

CMYK: 58, 0, 50, 0

PANTONE 3385 C

TIGER

RGB: 255, 142, 0

HEX: FF8E00

CMYK: 0, 52, 93, 0

PANTONE 151 C

**PURPLE** 

RGB: 151, 30, 165

HEX: 971EA5

CMYK: 59, 89, 0, 0

PANTONE 254 C

2.2 COLOR USAGE

Use 2 brand colors maximum with black and white in every design, page or section.

Avoid using white backgrounds when possible.

Always try to use at least one brand color, not just black and white.

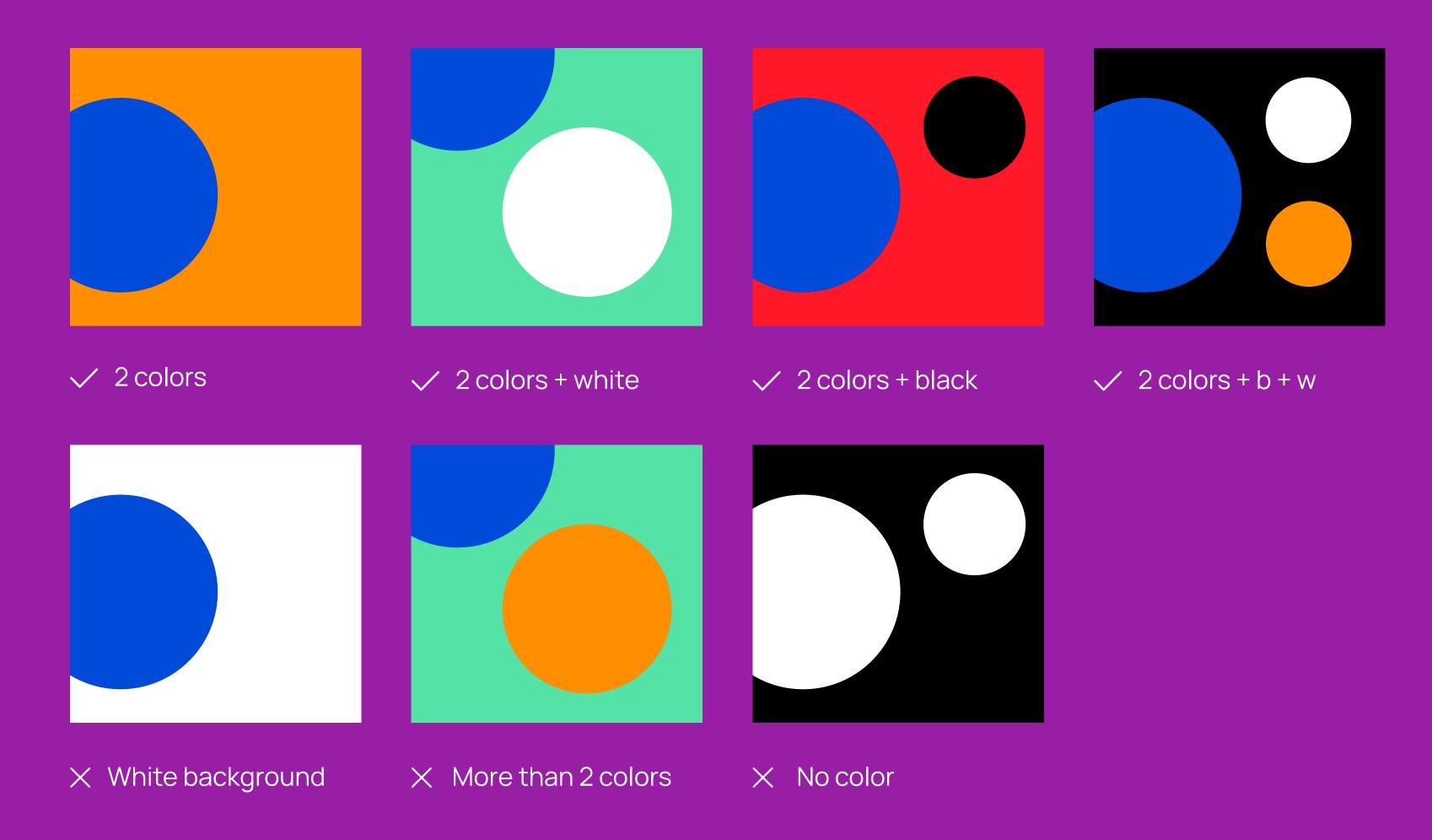

## TYPOGRAPHY

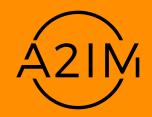

3.1 TYPEFACES

We use 2 typefaces.

Inter is used for headings, subheadings, quotes and for page markers.

Manrope is used for body text only.

Text should **only** be in White or Black.

## nter

Regular
Semibold
Bold

## Manrope

Regular Bold

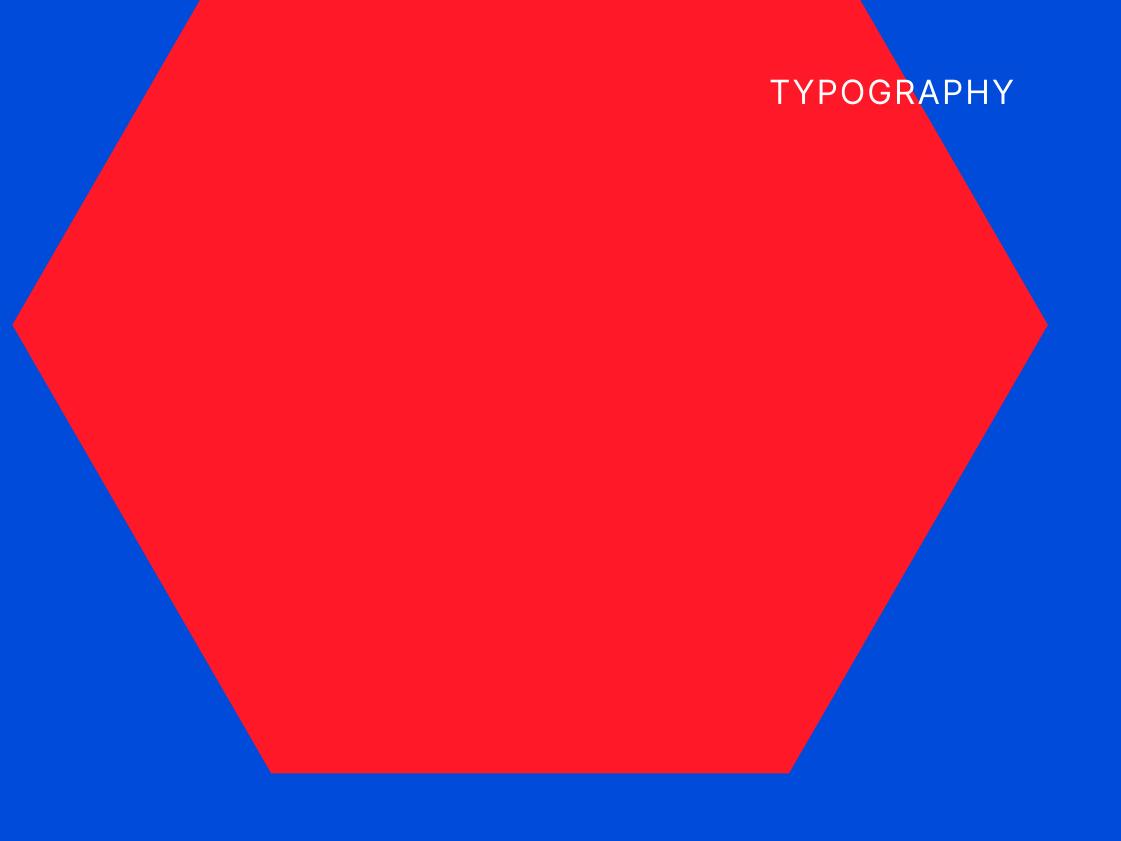

3.2 HEADINGS TYPOGRAPHY

We use Inter Bold in ALL CAPS for headings.

Reduce the leading.

Keep the tracking at 0.

## WEUSE RER BOLD NALL CAPS FOR HEADINGS

3.3 HEADING RULES TYPOGRAPHY

We use horizontal and vertical headings.

Headings should be legible. Text should not be upside down or cut off the page.

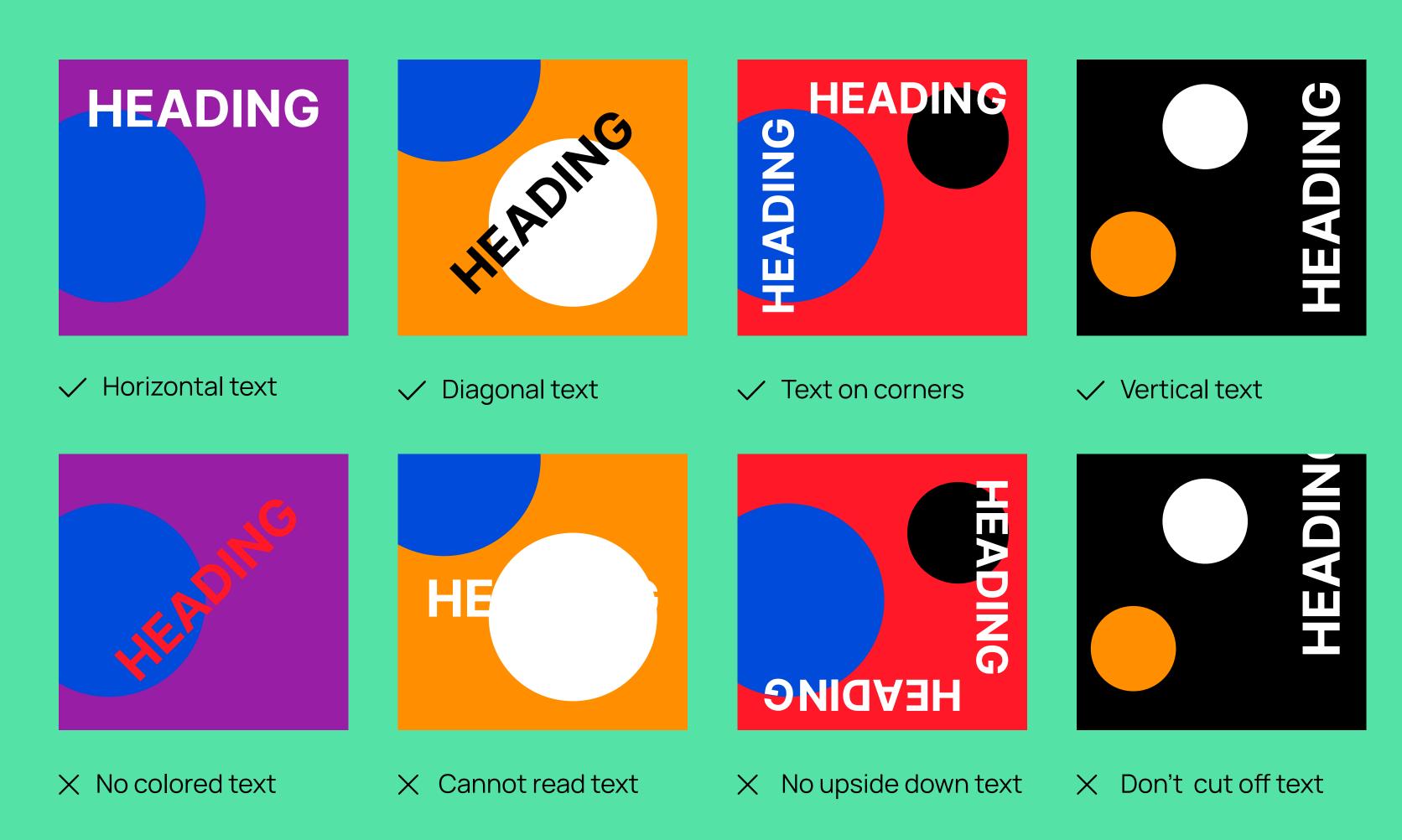

3.4 SUBHEADINGS TYPOGRAPHY

We use Inter Bold in sentence case for subheadings.

Reduce the leading.

Keep the tracking at 0.

## We use Inter Bold in sentence case for Subheadings

3.5 SUBHEADING RULES **TYPOGRAPHY** 

Try to keep the Heading and Subheading the same color.

Ensure that all text is legible.

All text should work in harmony, this does not necessarily mean that they have to be the same orientation, but they should compliment eachother on the page.

Ensure all text is legible.

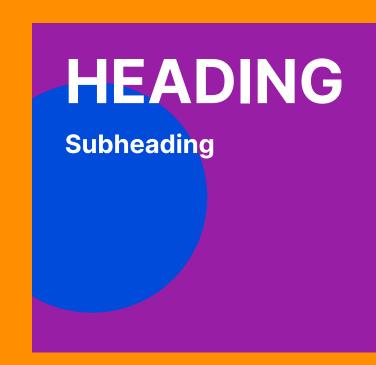

✓ Same text color

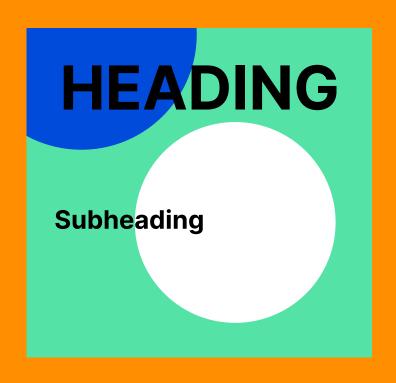

✓ Text is legible

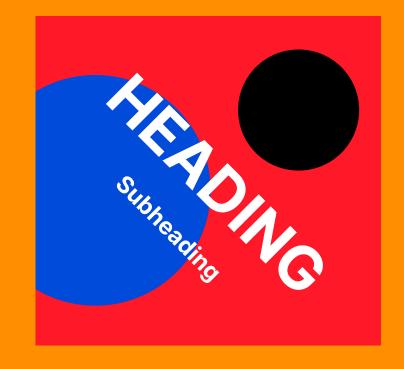

Good type harmony

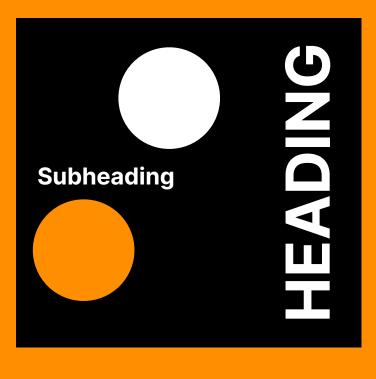

✓ All text is legible

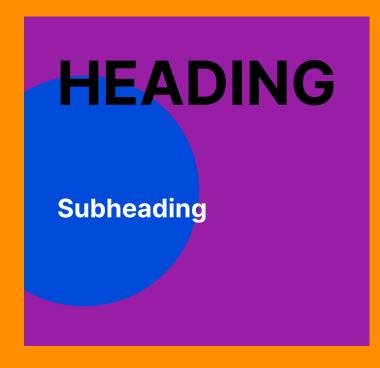

X Text color is different X Text is not legible

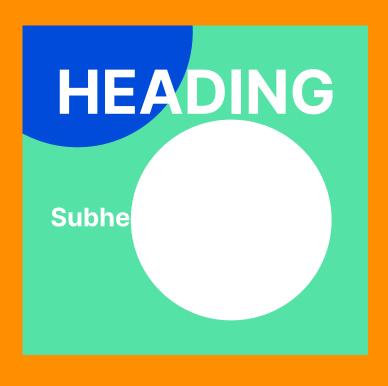

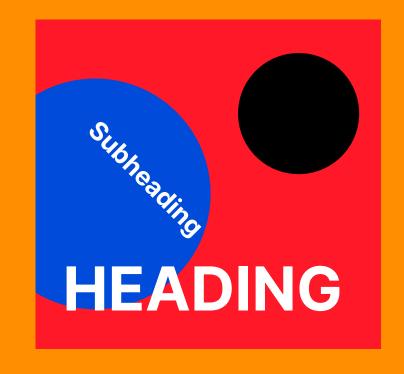

× Bad type harmony

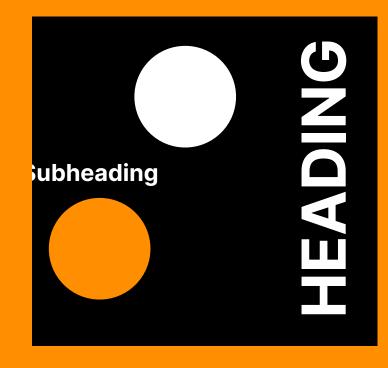

X Don't cut off text

**3.6** BODY TEXT

We use Manrope for body text.

Reduce the leading.

Keep the tracking at 0.

# We use Manrope for body text

**3.7** BODY TEXT RULES

Some colors are legible when the text or documents are larger, but should be changed they are smaller.

Body text should work in harmony with the Heading.

Umquis audandundae quo Umquis audandundae quo eium fugia nam lignit venitat eium fugia nam lignit venitat ecuptatur sam delitatent quam ecuptatur sam delitatent quam volut vellitis modigenet hicid et volut vellitis modigenet hicid et quuntot asperunt maio. Ficatia quuntot asperunt maio. Ficatia vel maio dist. vel maio dist. Umquis audandundae quo eium fugia nam lignit venitat ecuptatur sam delitatent quam volut vellitis modigenet hicid et quuntot asperunt maio. Ficatia ✓ Text is legible ✓ Text is legible ✓ Text is legible Good type harmony volut vellitis modigenet hicid et quuntot asperunt maio. Ficatia

X Text should be white

X Text should be white

X Text should be black

× Bad type harmony

**3.8** PAGE MARKERS TYPOGRAPHY

We use text in the corners of pages to add information and visual interest.

These should be in **Inter Bold** in ALL CAPS with the tracking set at 50.

TOP LEFT MARKER

TOP RIGHT MARKER

BOTTOM LEFT MARKER

BOTTOM RIGHT MARKER

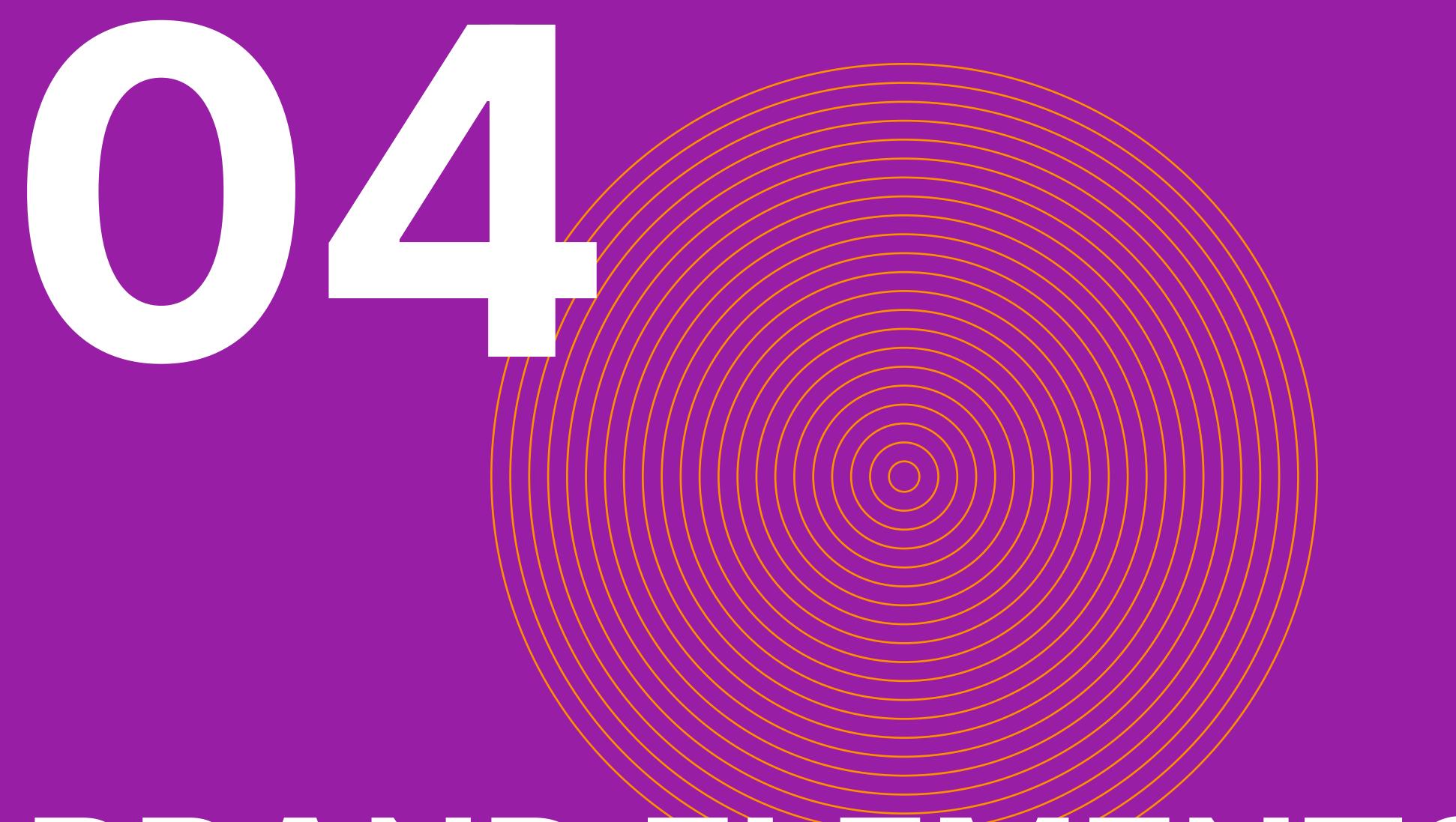

## BRAND ELEMENTS

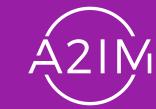

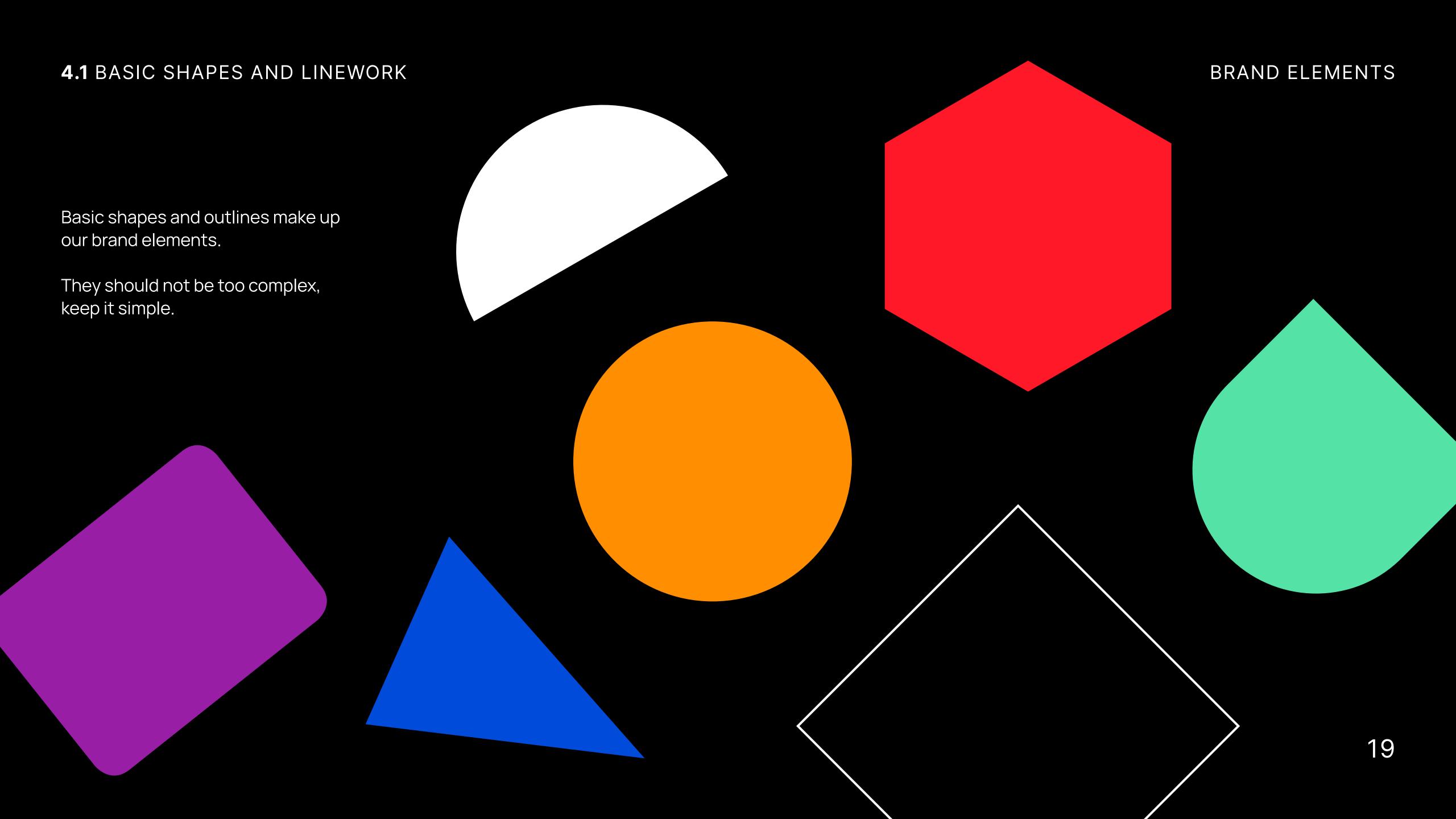

We use basic shapes to make more interesting graphics by intersecting, joining and repeating them.

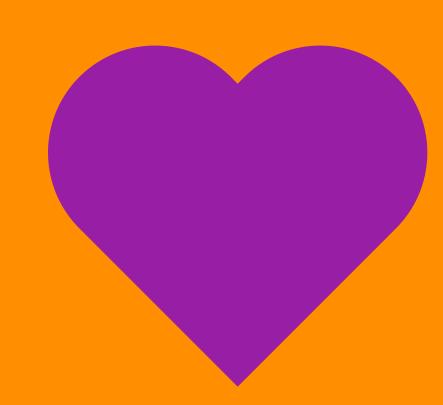

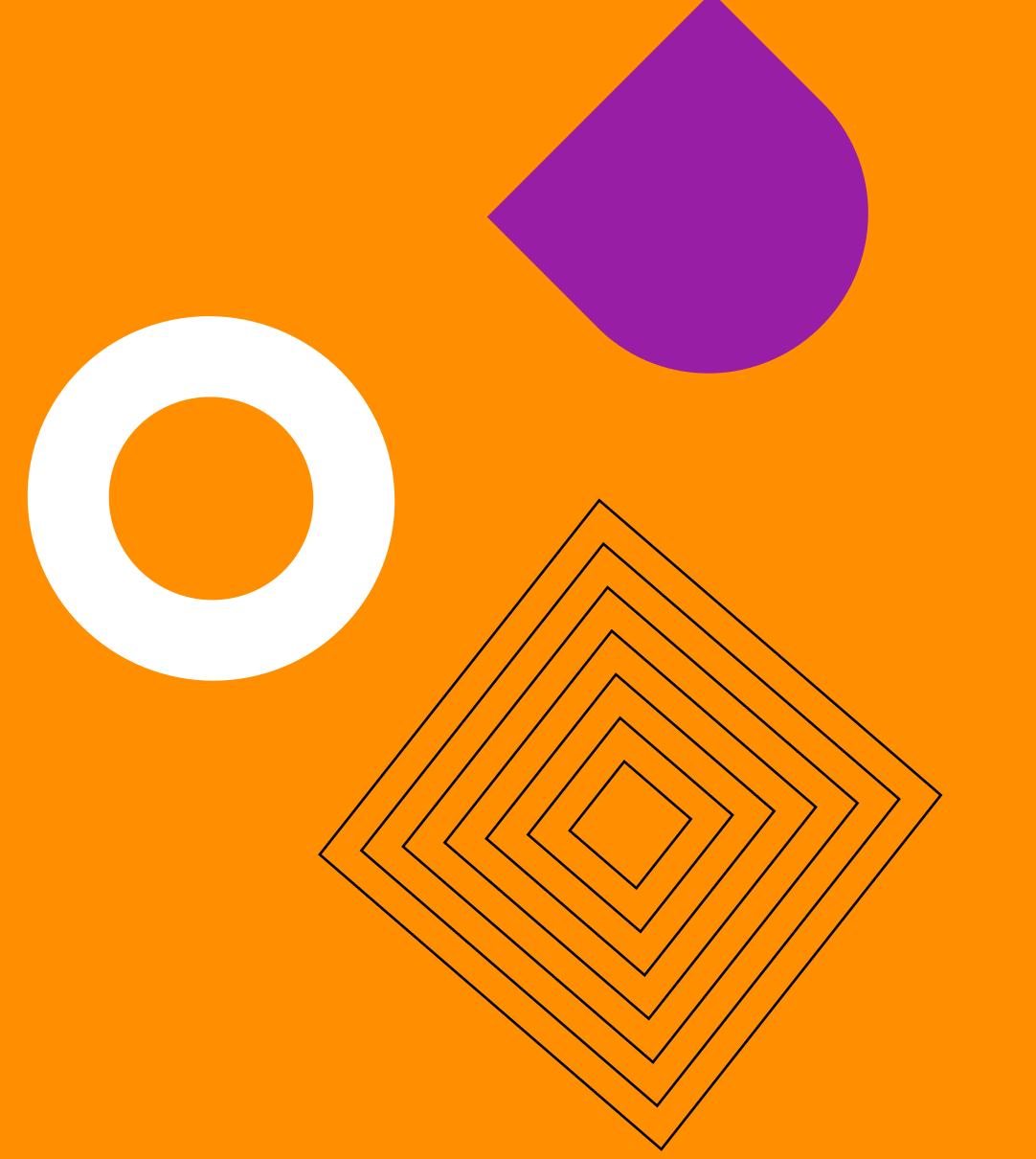

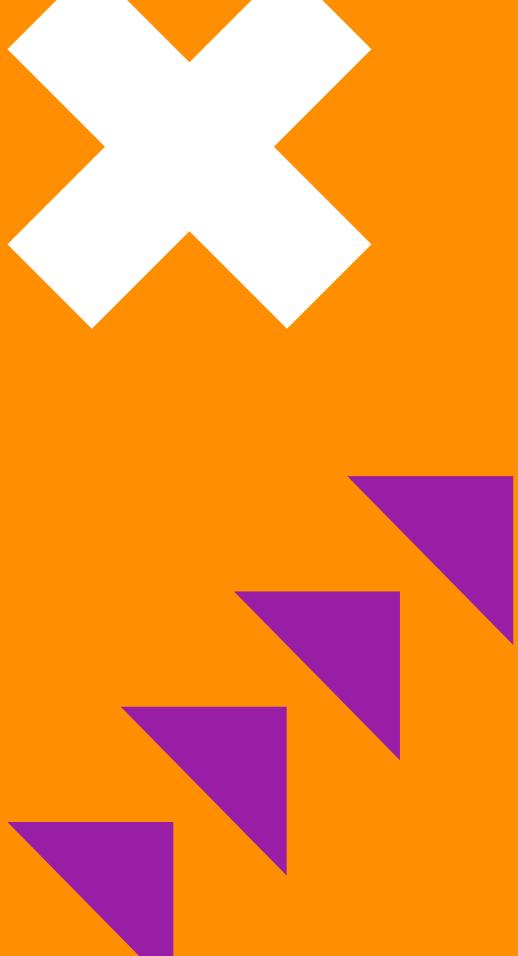

4.3 ELEMENT COMPOSITION TYPOGRAPHY

Try to keep the page layout harmonious by choosing appropriate proportions for shapes.

When overlapping and using multiple shapes, ensure they are balanced on the page.

Don't overcrowd the page unless it is relevant to the Heading or topic.

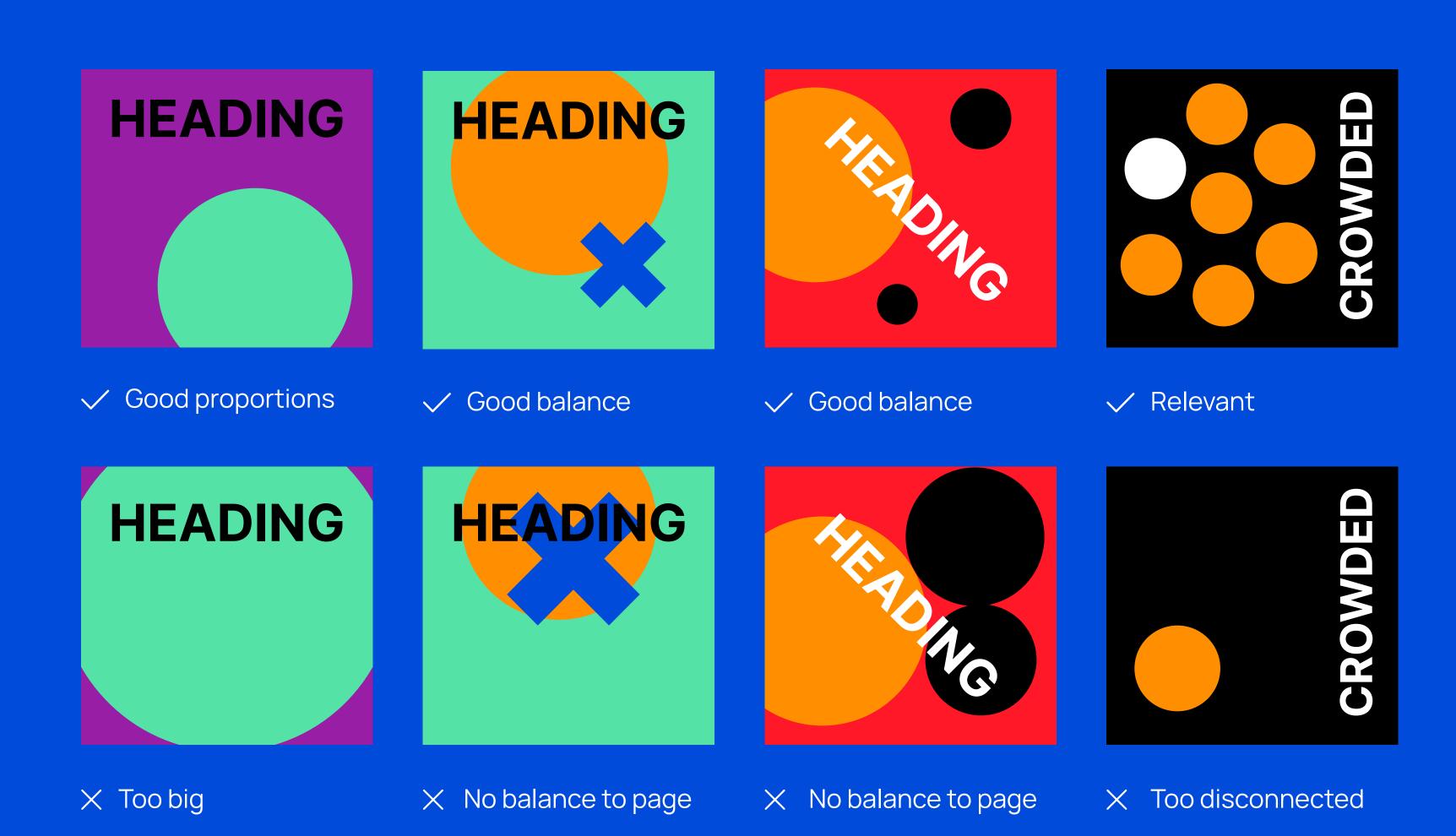

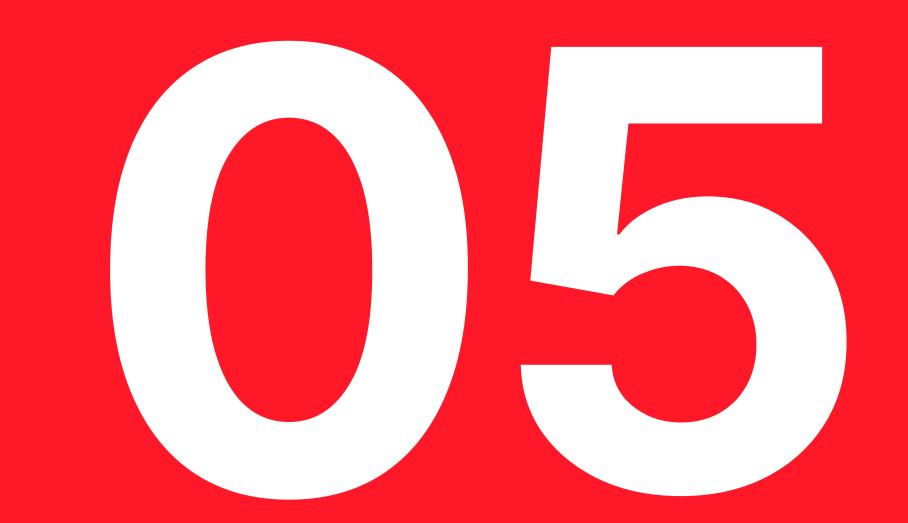

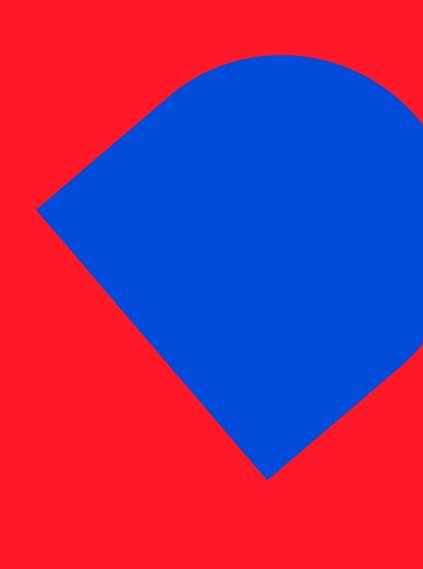

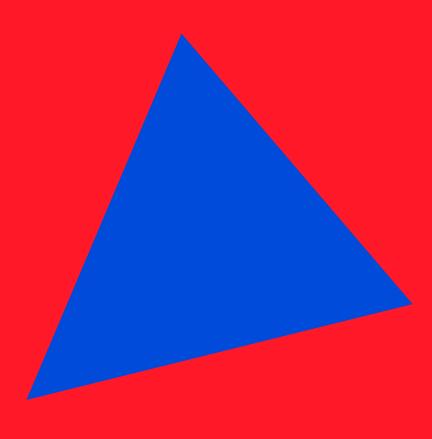

## ILLUSTRATIONS

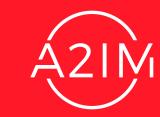

**5.1** ILLUSTRATION STYLE ILLUSTRATIONS

Illustrations are simple and used sparingly with 2 colors maximum, not including Black and White.

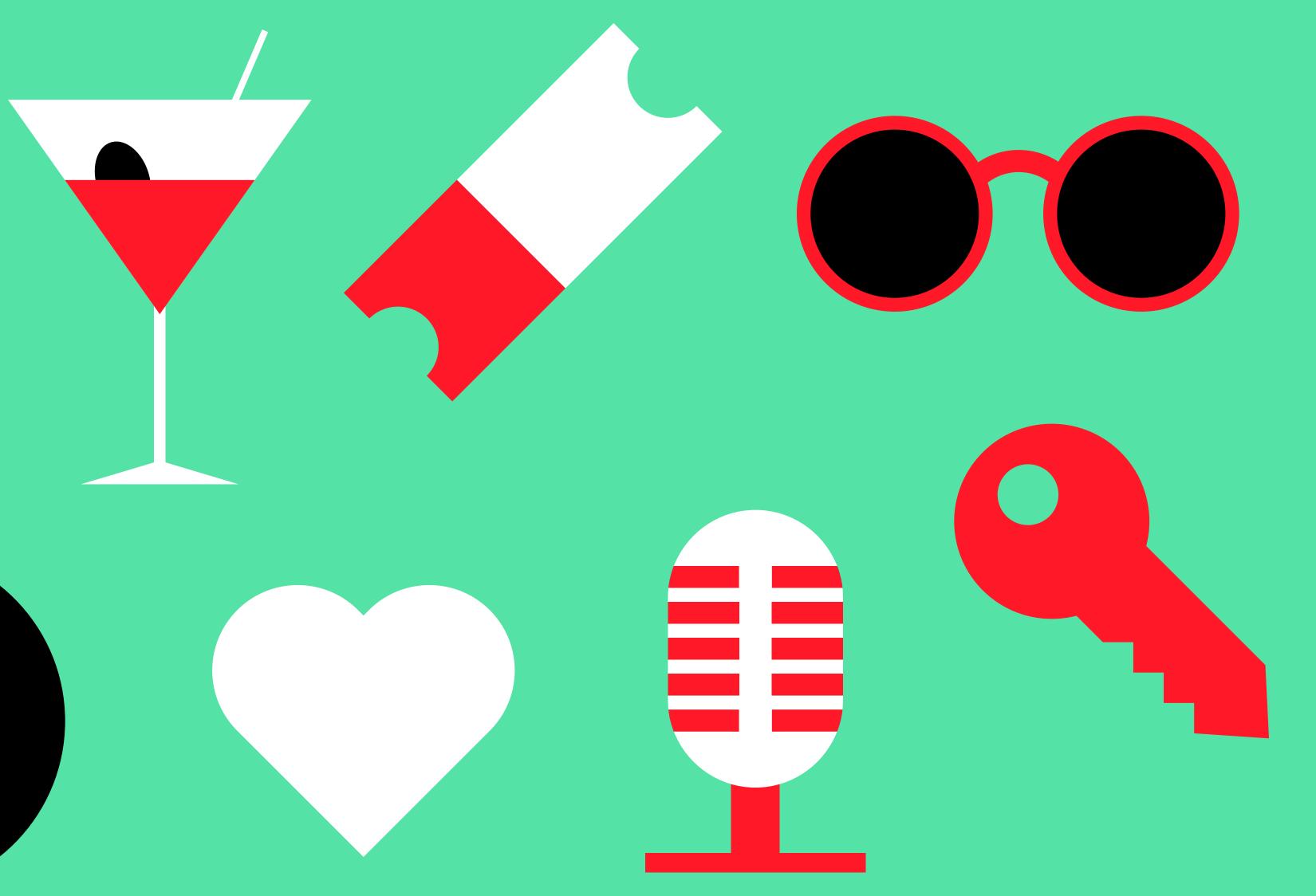

**5.2** CREATING ILLUSTRATIONS ILLUSTRATIONS

Illustrations are created by combining and intersecting basic shapes.

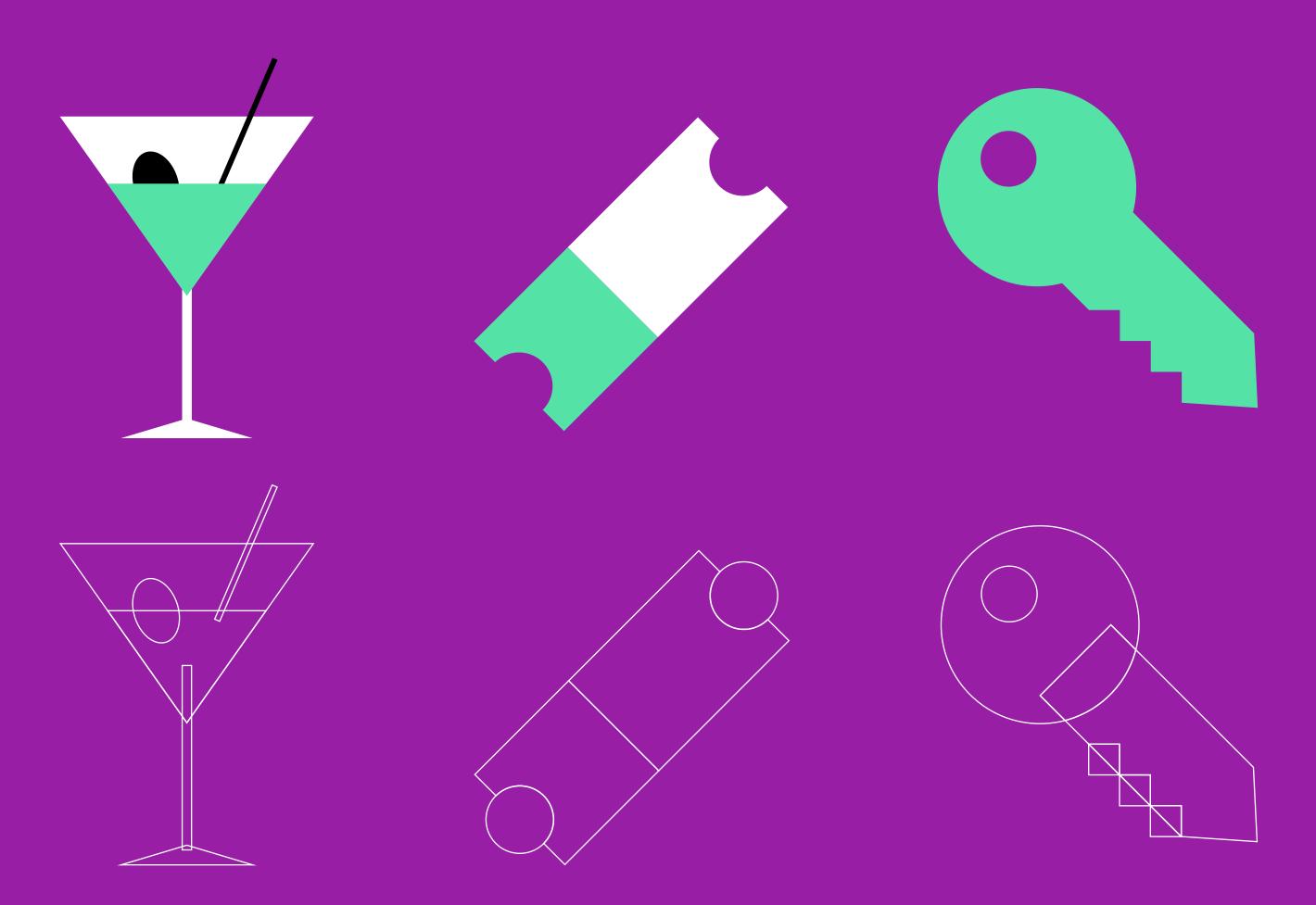

**5.3** ILLUSTRATIONS USAGE ILLUSTRATIONS

Illustrations are placed centrally on pages and should be sized to compliment any other elements on the page.

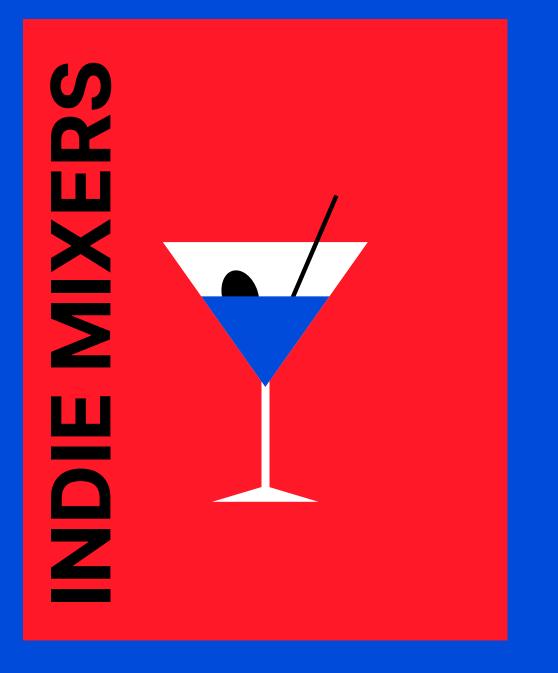

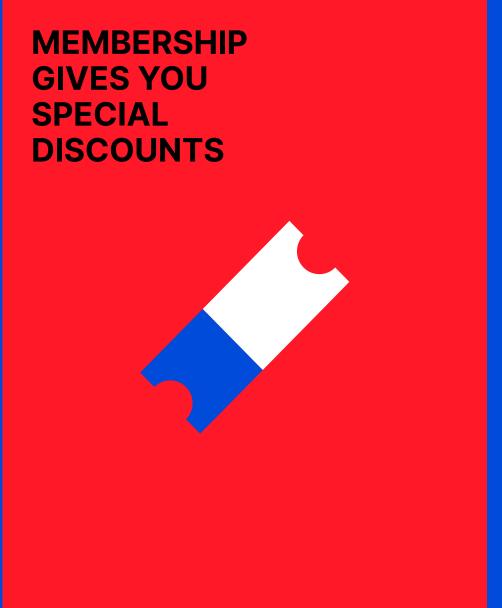

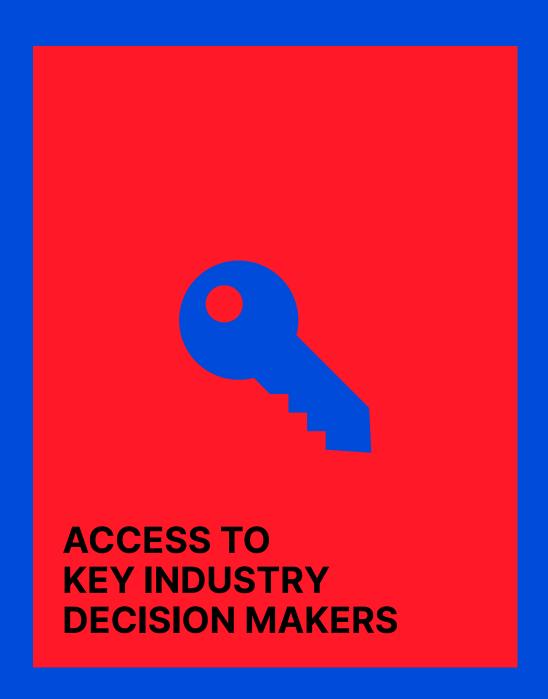

**5.4** ICONOGRAPHY

Our iconography is simple and monochrome.

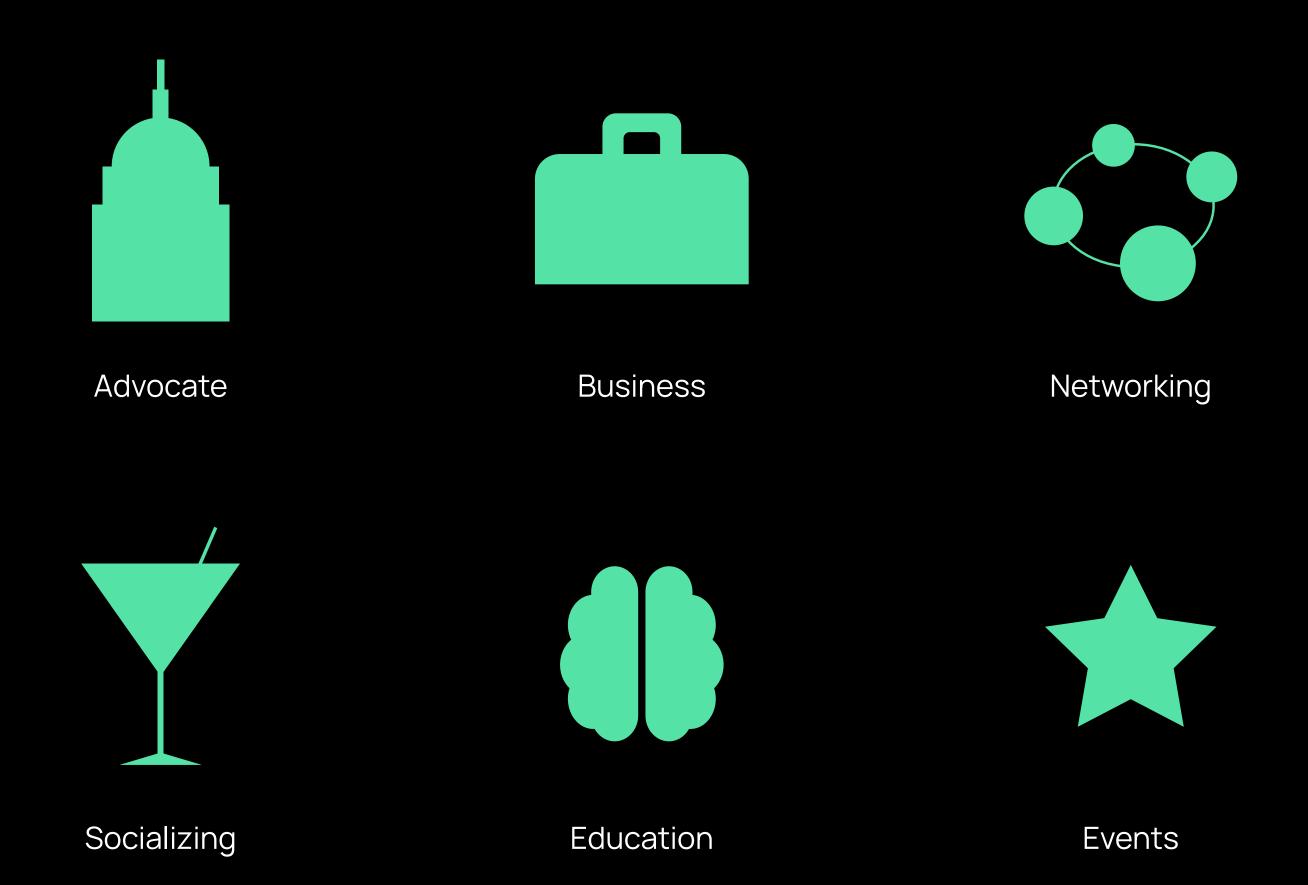

## PHOTOGRAPHY

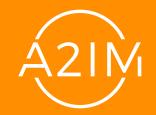

**6.1** FRAMES PHOTOGRAPHY

Photography is used rarely but images can be used in frames like these.

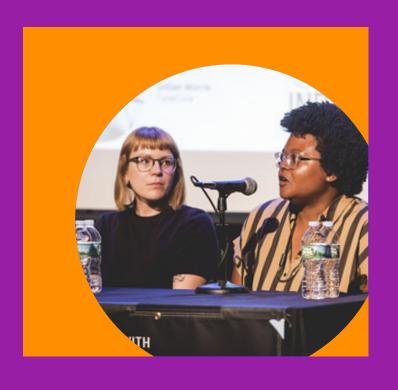

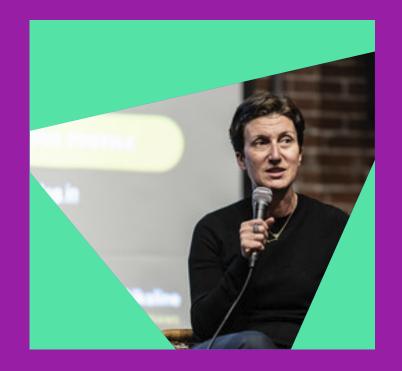

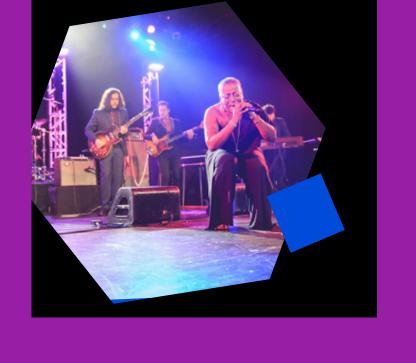

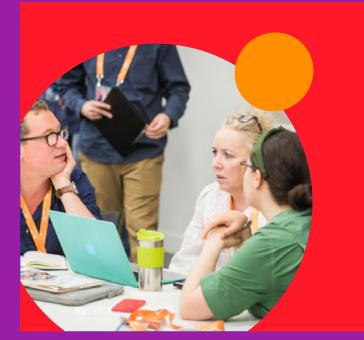

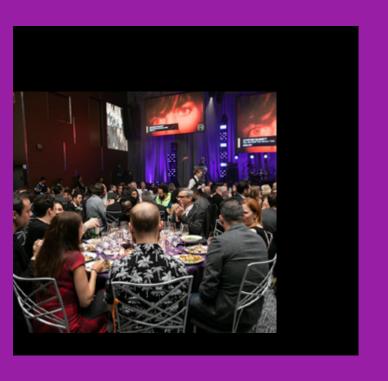

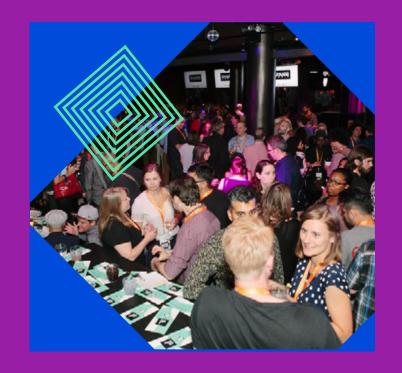

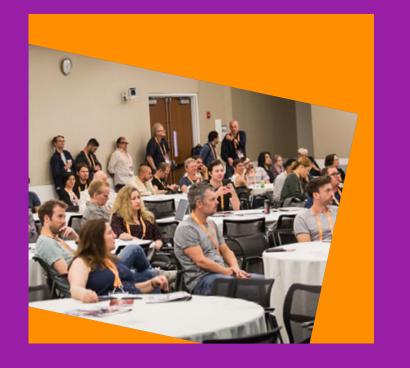

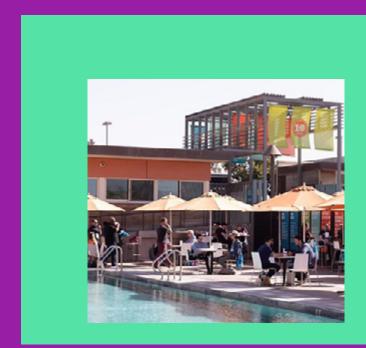

6.2 PHOTOGRAPHIC TREATMENT
PHOTOGRAPHY

We apply a duotone and a halftone pattern to photography as a way to introduce brand colors.

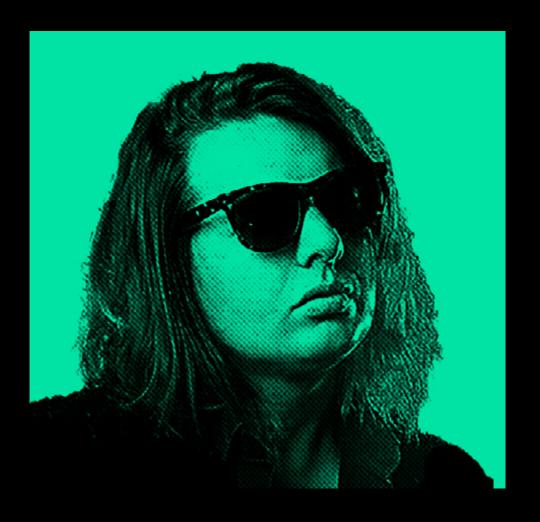

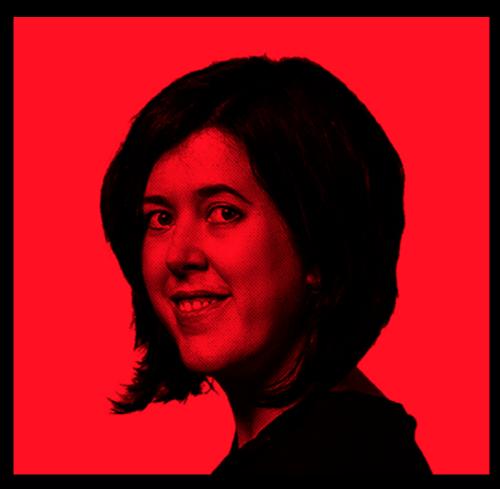

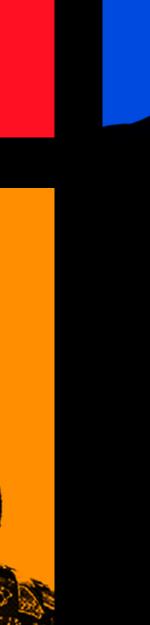

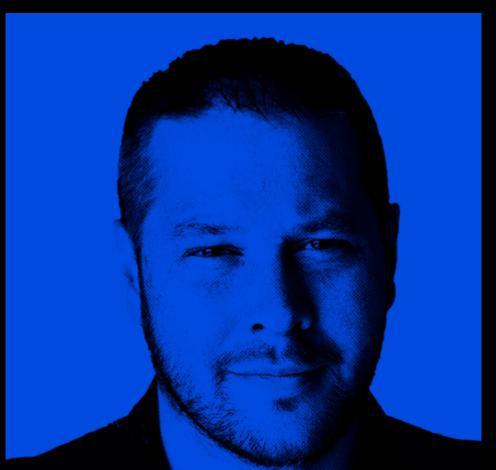

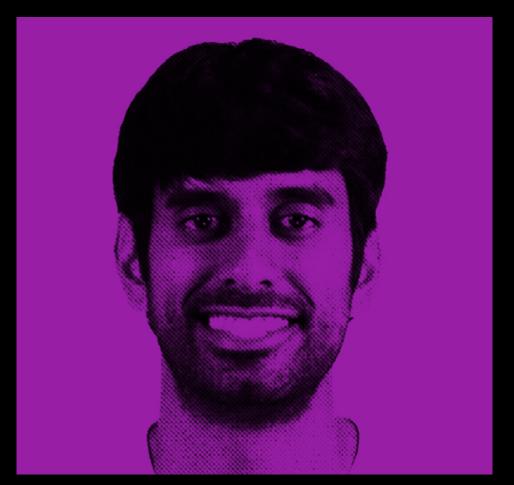

6.3 TREATMENT TUTORIAL 1 PHOTOGRAPHY

### A. Find picture

- **B.** Open Photo-treatment.psd and on the layer '01. PEOPLE' double-click on the smart object named 'INSERT IMAGE HERE'
- **C.** This will open another tab. Place image in the group 'PLACE IMAGE HERE'
- **D.** Cut image out. A shortcut is using the Magic Wand (W) and pressing 'SELECT SUBJECT' and then applying a MASK.
- **E.** Once the image is cut out, press **SAVE** and return to **Photo-treatment.psd**
- **F.** Go to layer '02. EDIT CONTRAST' and double-click to open the settings.
- **G.** I have increased the **Brightness** to **71 to help** contrast.
- H. On layer '03. HALFTONE' you can increase the halftone effect.
- I. Go to layer '04. CHANGE COLOUR' and and choose colour. Ensure others are unticked.
- J. SAVE image.

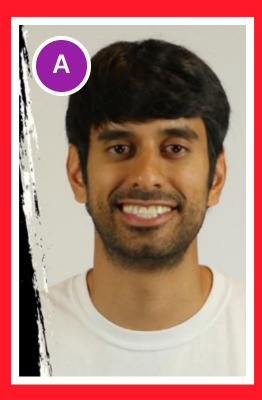

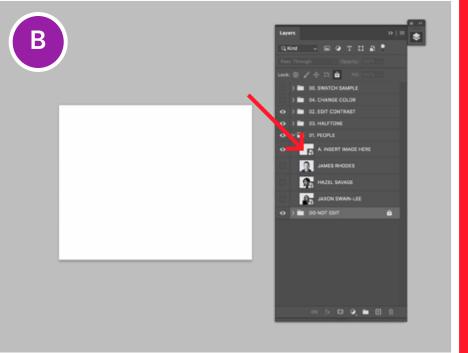

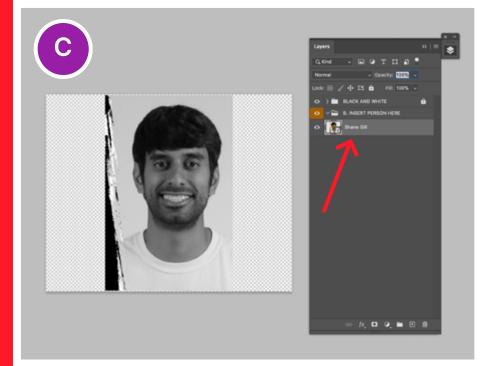

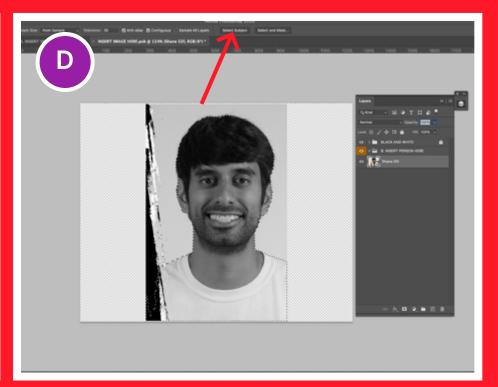

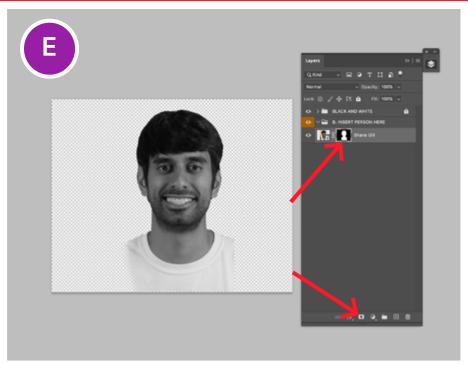

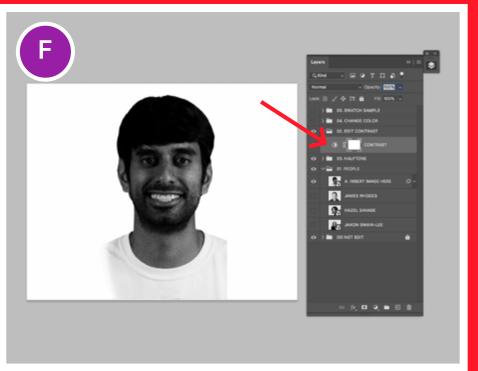

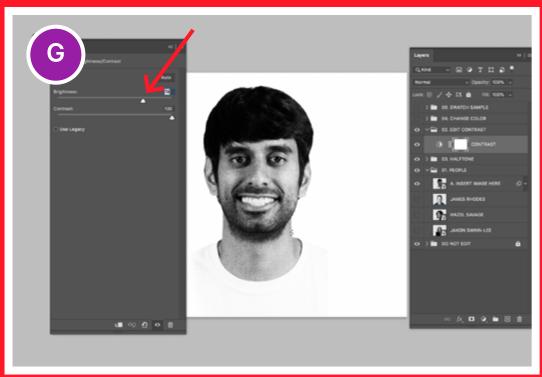

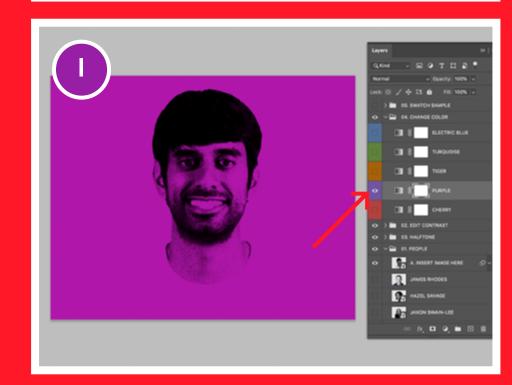

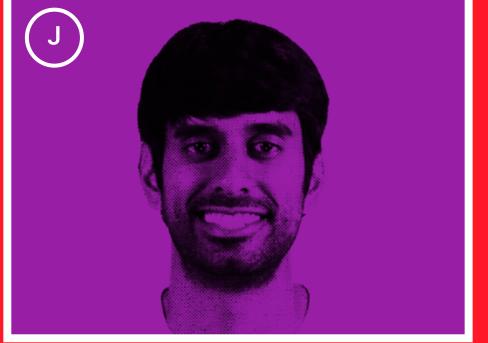

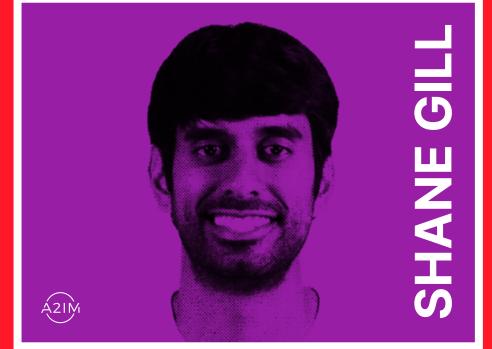

**6.4** TREATMENT TUTORIAL 2 PHOTOGRAPHY

### A. Find picture

- **B.** Open Photo-treatment.psd and on the layer '01. PEOPLE' double-click on the smart object named 'INSERT IMAGE HERE'
- **C.** This will open another tab. Place image in the group 'PLACE IMAGE HERE'
- **D.** Cut image out. A shortcut is using the Magic Wand (W) and pressing 'SELECT SUBJECT' and then applying a MASK.
- **E.** Once the image is cut out, press SAVE and return to Photo-treatment.psd
- **F.** Go to layer '02. EDIT CONTRAST' and double-click to open the settings.
- **G.** I have adjusted the Brightness to 26 to help contrast.
- H. On layer '03. HALFTONE' you can increase the halftone effect.
- I. Go to layer '04. CHANGE COLOUR' and and choose colour. Ensure others are unticked.
- J. SAVE image.

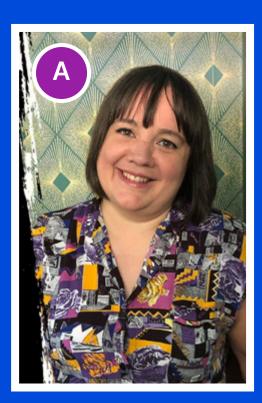

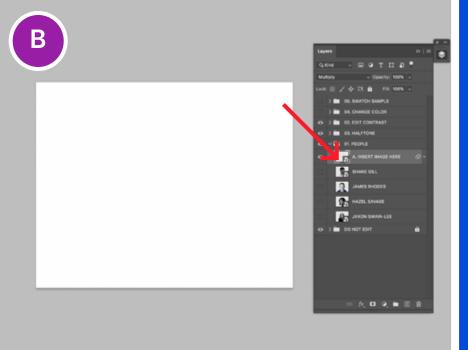

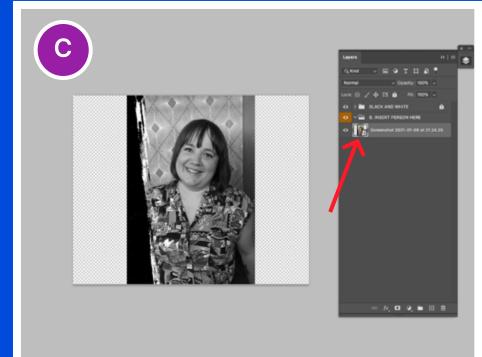

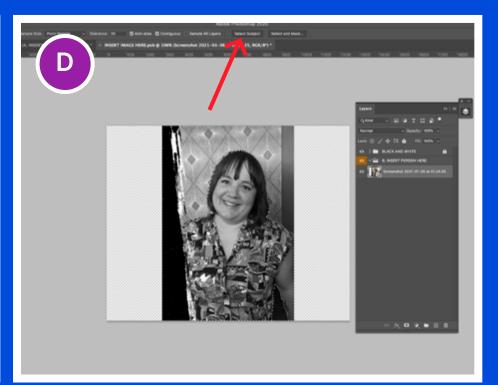

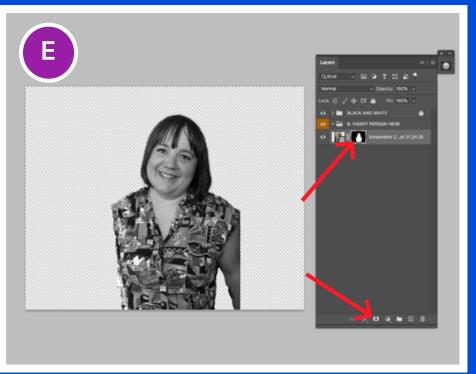

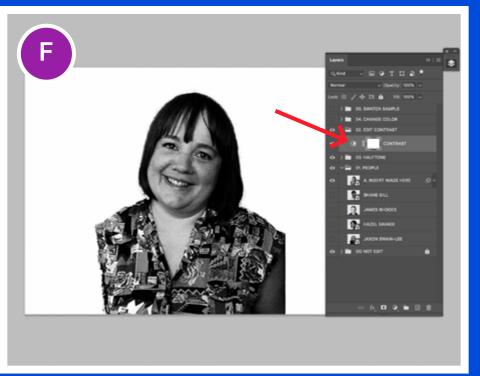

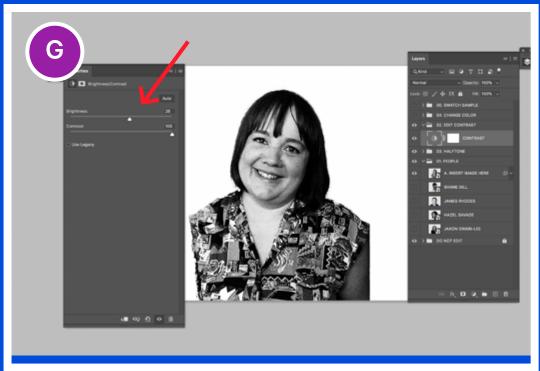

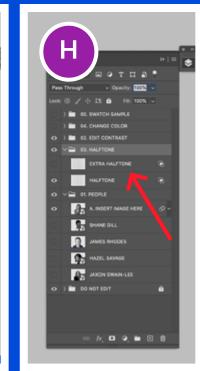

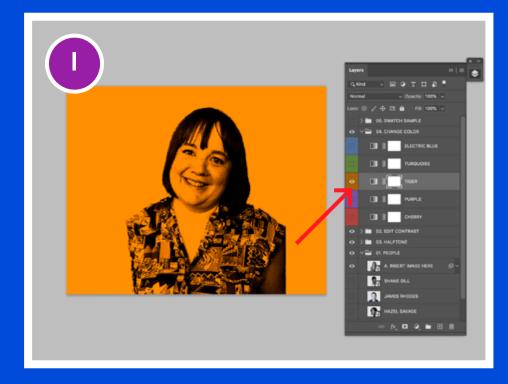

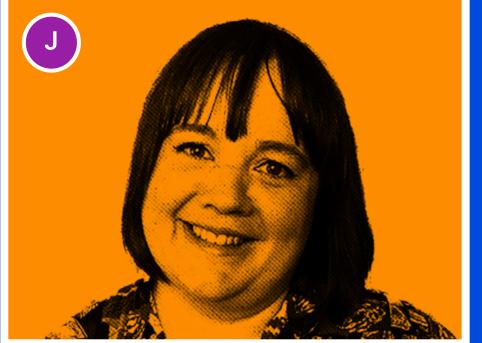

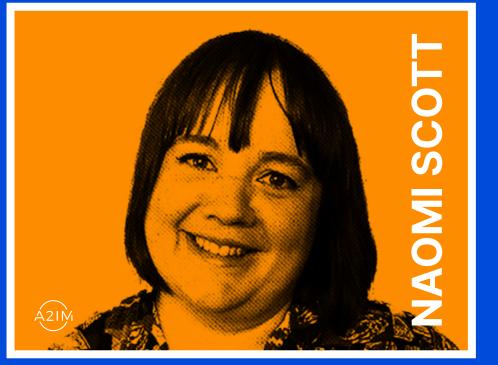

# 

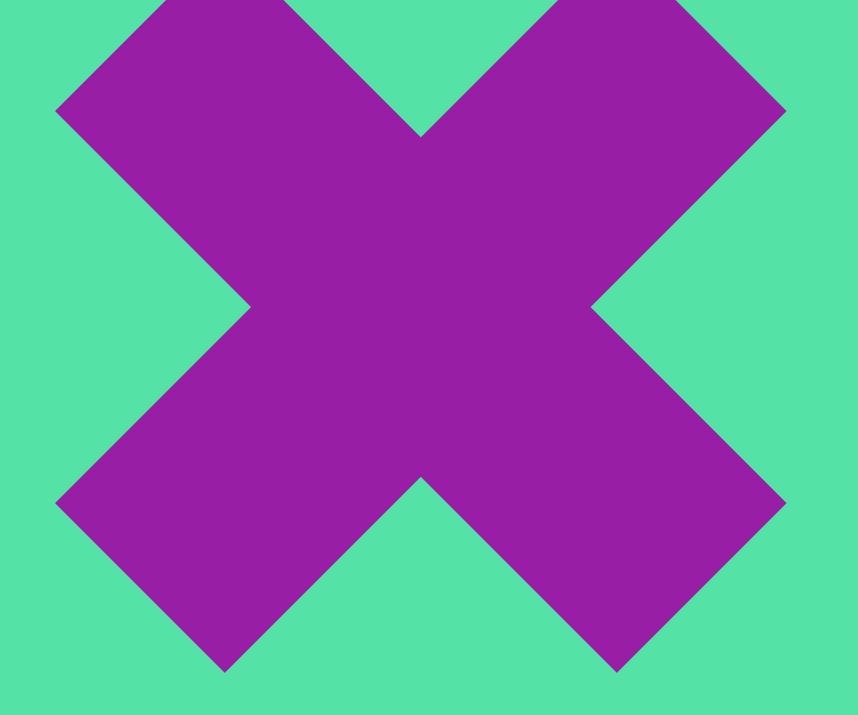

### VISUALIZATION

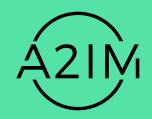

### 7.1 INSTAGRAM

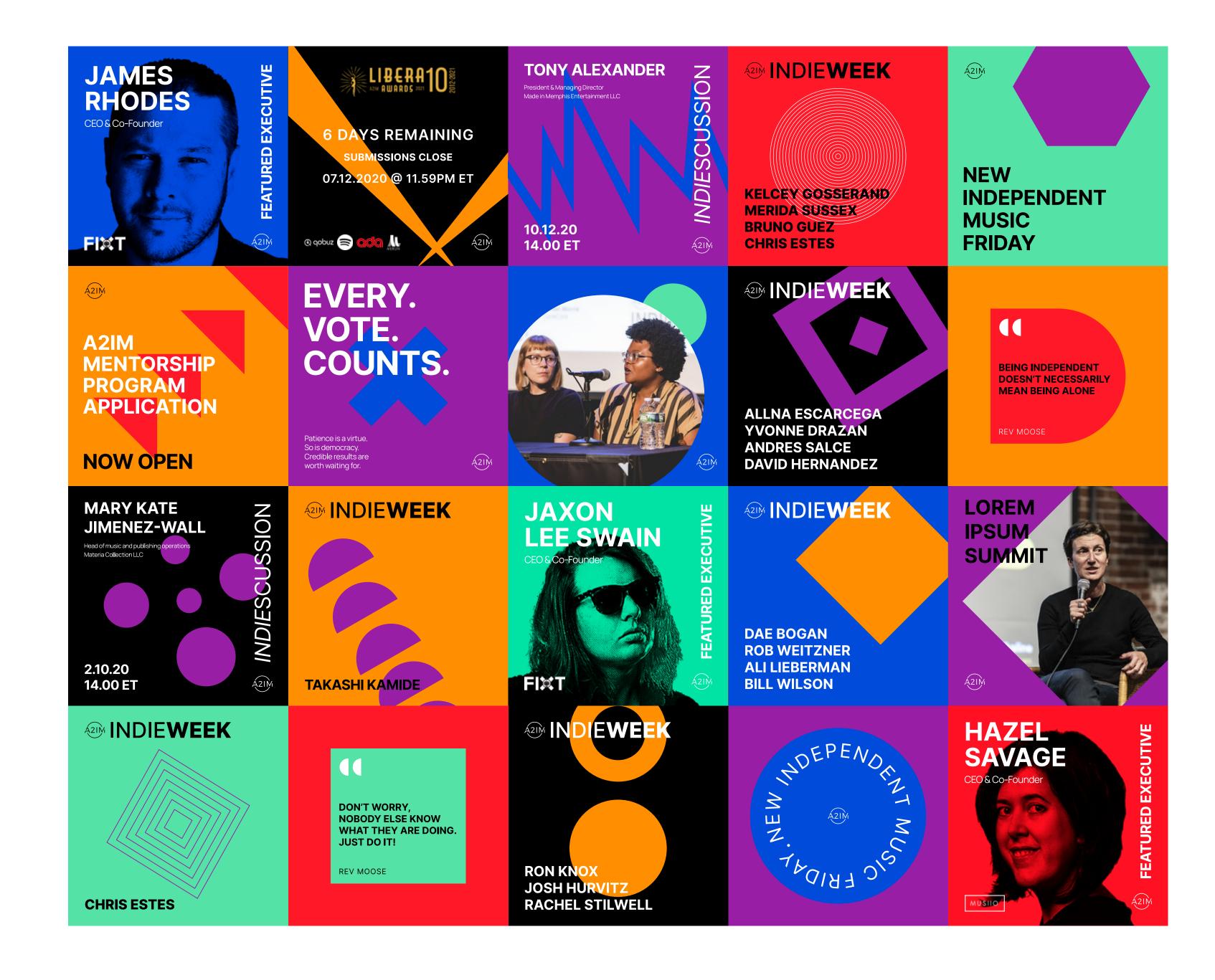

### **7.2** POSTERS 1

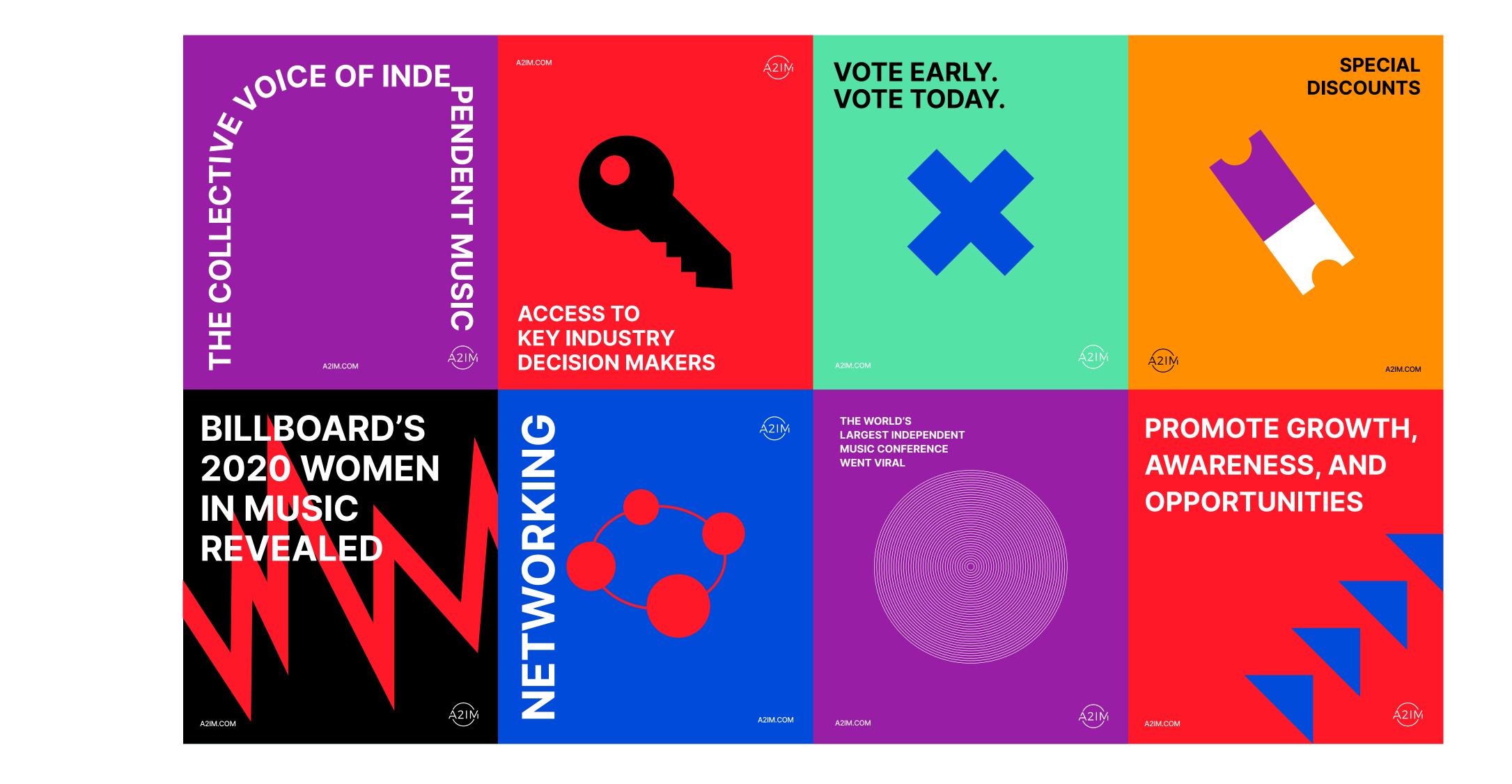

### **7.3** POSTERS 2

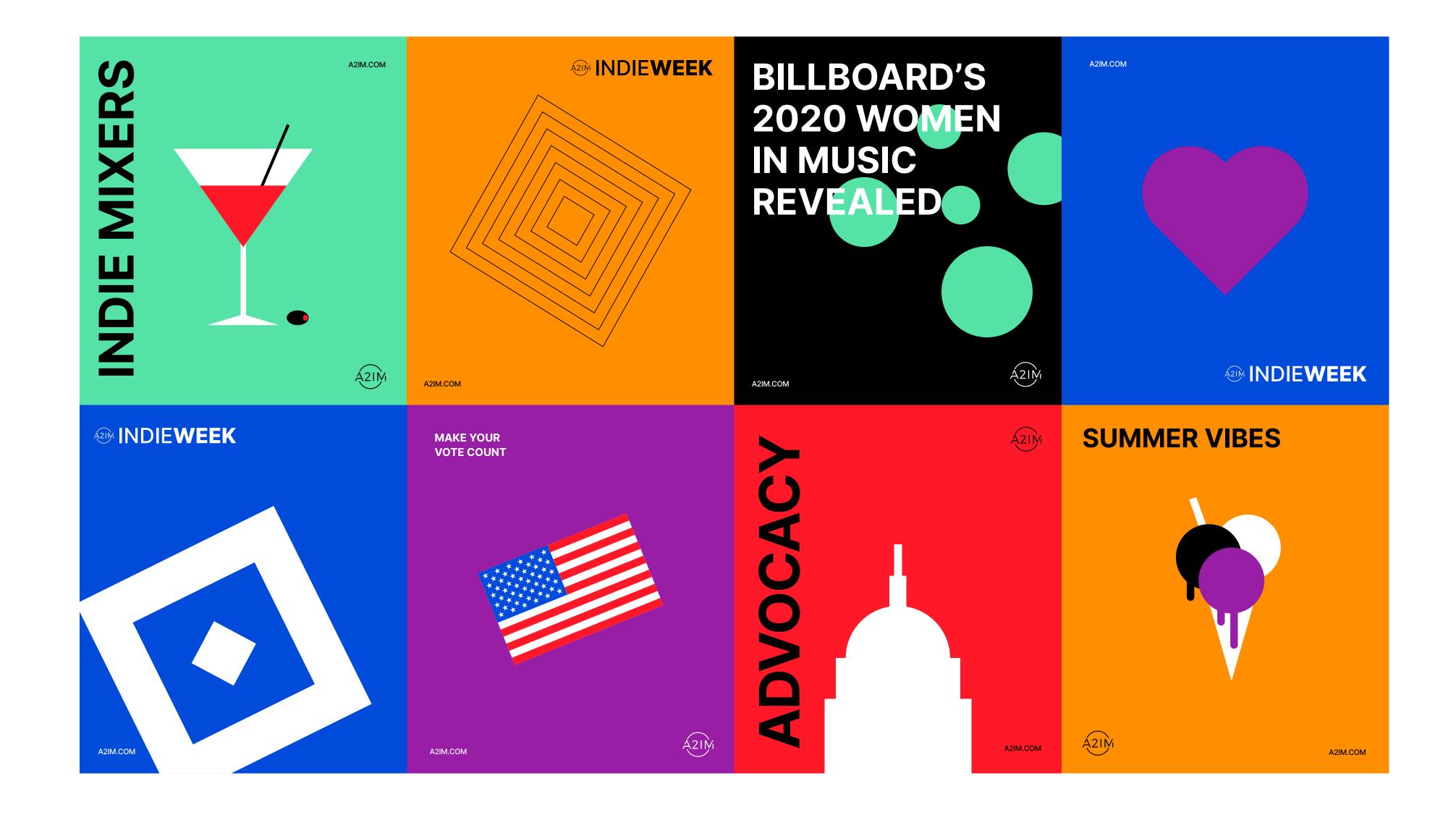